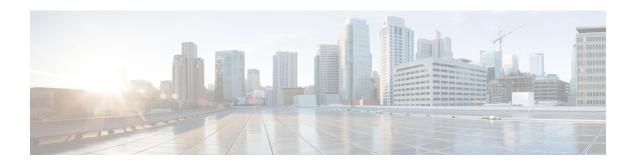

# **Access Control Policies**

The following topics describe how to work with access control policies:

- Access Control Policy Components, on page 1
- Requirements and Prerequisites for Access Control Policies, on page 2
- Managing Access Control Policies, on page 3
- System-Created Access Control Policies, on page 3
- Creating a Basic Access Control Policy, on page 4
- Editing an Access Control Policy, on page 5
- Managing Access Control Policy Inheritance, on page 6
- Setting Target Devices for an Access Control Policy, on page 9
- Logging Settings for Access Control Policies, on page 10
- Access Control Policy Advanced Settings, on page 10
- Viewing Policy Hit Counts, on page 14
- History for Access Control Policies, on page 15

# **Access Control Policy Components**

#### Name and Description

Each access control policy must have a unique name. A description is optional.

## **Inheritance Settings**

Policy inheritance allows you to create a hierarchy of access control policies. A parent (or *base*) policy defines and enforces default settings for its descendants, which is especially useful in multidomain deployments.

A policy's inheritance settings allow you to select its base policy. You can also lock settings in the current policy to force any descendants to inherit them. Descendant policies can override unlocked settings.

### **Policy Assignment**

Each access control policy identifies the devices that use it. Each device can be targeted by only one access control policy. In a multidomain deployment, you can require that all the devices in a domain use the same base policy.

#### Rules

Access control rules provide a granular method of handling network traffic. Rules in an access control policy are numbered, starting at 1, including rules inherited from ancestor policies. The system matches traffic to access control rules in top-down order by ascending rule number.

Usually, the system handles network traffic according to the *first* access control rule where *all* the rule's conditions match the traffic. Conditions can be simple or complex, and their use often depends on certain licenses.

#### **Default Action**

The default action determines how the system handles and logs traffic that is not handled by any other access control configuration. The default action can block or trust all traffic without further inspection, or inspect traffic for intrusions and discovery data.

Although an access control policy can inherit its default action from an ancestor policy, you cannot enforce this inheritance.

### **Security Intelligence**

Security Intelligence is a first line of defense against malicious internet content. This feature allows you to block connections based on the latest IP address, URL, and domain name reputation intelligence. To ensure continual access to vital resources, you can override Block list entries with custom Do Not Block list entries.

## **HTTP Responses**

When the system blocks a user's website request, you can either display a generic system-provided response page, or a custom page. You can also display a page that warns users, but also allows them to continue to the originally requested site.

#### Logging

Settings for access control policy logging allow you to configure default syslog destinations for the current access control policy. The settings are applicable to the access control policy and all the included SSL, prefilter, and intrusion policies unless the syslog destination settings are explicitly overridden with custom settings in included rules and policies.

#### **Advanced Access Control Options**

Advanced access control policy settings typically require little or no modification. Often, the default settings are appropriate. Advanced settings you can modify include traffic preprocessing, SSL inspection, identity, and various performance options.

## **Related Topics**

Rule Management: Common Characteristics

# **Requirements and Prerequisites for Access Control Policies**

#### **Model Support**

Any

### **Supported Domains**

Any

#### **User Roles**

- Admin
- · Access Admin
- · Network Admin

# **Managing Access Control Policies**

The Firepower System allows you to edit system-provided access control policies and create custom access control policies.

In a multidomain deployment, the system displays policies created in the current domain, which you can edit. It also displays policies created in ancestor domains, which you cannot edit. To view and edit policies created in a lower domain, switch to that domain.

- **Step 1** Choose **Policies** > **Access Control**.
- **Step 2** Manage access control policies:
  - Copy—Click Copy (1)...
  - Create—Click New Policy; see Creating a Basic Access Control Policy, on page 4.
  - Delete—Click **Delete** ( ).
  - Deploy—Click **Deploy**; see Deploy Configuration Changes.
  - Edit—Click Edit ( ); see Editing an Access Control Policy, on page 5
  - Inheritance—Click **Plus** next to a policy with desdendants to expand your view of the policy's hierarchy.
  - Import/Export—Click Import/Export; see Configuration Import and Export.
  - Report—Click **Report** ( ); see Generating Current Policy Reports.

## **Related Topics**

**Out-of-Date Policies** 

# **System-Created Access Control Policies**

Depending on your devices' initial configurations, system-provided policies can include:

- Default Access Control—Blocks all traffic without further inspection.
- Default Intrusion Prevention—Allows all traffic, but also inspects with the Balanced Security and Connectivity intrusion policy and default intrusion variable set.

 Default Network Discovery—Allows all traffic while inspecting it for discovery data but not intrusions or exploits.

# **Creating a Basic Access Control Policy**

When you create a new access control policy, you must, at minimum, choose a default action.

In most cases, logging of connections handled by a default action is initially disabled. An exception occurs if you create a subpolicy in a multidomain deployment. In that case, the system enables connection logging according to the logging configuration of the inherited default action.

### Before you begin

Make sure you've addressed the steps up to this point in Setting Up Basic Policies and Configurations.

- **Step 1** Choose **Policies** > **Access Control**.
- Step 2 Click New Policy.
- **Step 3** Enter a unique **Name** and, optionally, a **Description**.
- **Step 4** Optionally, choose a base policy from the **Select Base Policy** drop-down list.

If an access control policy is enforced on your domain, this step is not optional. You must choose the enforced policy or one of its descendants as the base policy.

- **Step 5** Specify the initial **Default Action**:
  - If you chose a base policy, your new policy inherits its default action. You cannot change it here.
  - Block all traffic creates a policy with the Access Control: Block All Traffic default action.
  - Intrusion Prevention creates a policy with the Intrusion Prevention: Balanced Security and Connectivity default action, associated with the default intrusion variable set.
  - Network Discovery creates a policy with the Network Discovery Only default action.
  - Tip If you want to trust all traffic by default, or if you chose a base policy and do not want to inherit the default action, you can change the default action later.
- Step 6 Optionally, choose the **Available Devices** where you want to deploy the policy, then click **Add to Policy** (or drag and drop) to add the selected devices. To narrow the devices that appear, type a search string in the **Search** field.

If you want to deploy this policy immediately, you must perform this step.

Step 7 Click Save.

#### What to do next

- Optionally, further configure the new policy as described in Editing an Access Control Policy, on page
   5.
- Deploy configuration changes; see Deploy Configuration Changes.

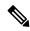

Note

When you deploy an access control policy, its rules are not applied on the existing tunnel sessions. Hence, traffic on an existing connection is not bound by the new policy that is deployed. In addition, the policy hit count is incremented only for the first packet of a connection that matches a policy. Thus, the traffic of an existing connection that could match a policy is omitted from the hit count. To have the policy rules effectively applied, clear the existing tunnel sessions, and then deploy the policy.

### **Related Topics**

Access Control Policy Default Action
Setting Target Devices for an Access Control Policy, on page 9

# **Editing an Access Control Policy**

Only one person should edit a policy at a time, using a single browser window. If multiple users save the same policy, the last saved changes are retained. For your convenience, the system displays information on who (if anyone) is currently editing each policy. To protect the privacy of your session, a warning appears after 30 minutes of inactivity on the policy editor. After 60 minutes, the system discards your changes.

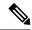

Note

You can only edit access control policies that were created in the current domain. Also, you cannot edit settings that are locked by an ancestor access control policy.

- **Step 1** Choose **Policies** > **Access Control**.
- Step 2 Click Edit ( ) next to the access control policy you want to edit.

If **View** ( ) appears instead, the configuration belongs to an ancestor domain, or you do not have permission to modify the configuration.

**Step 3** Edit your access control policy.

Settings:

- Name and Description—Click either field and enter new information.
- Default Action—Choose a value from the **Default Action** drop-down list.
- Default Action Variable Set—To change the variable set associated with an **Intrusion Prevention** default action, click **Variables** (\$\sigma\$). In the popup window that appears, select a new variable set and click **OK**. You can also click

Edit ( ) to edit the selected variable set in a new window. For more information, see Managing Variables.

- Default Action Logging—To configure logging for connections handled by the default action, click **Logging** ( ); see Logging Connections with a Policy Default Action.
- HTTP Responses—To specify what the user sees in a browser when the system blocks a website request, click **HTTP Responses**; see Choosing HTTP Response Pages.

- Inheritance: Change Base Policy—To change the base access control policy for this policy, click **Inheritance Settings**; see Choosing a Base Access Control Policy, on page 7.
- Inheritance: Lock Settings in Descendants—To enforce this policy's settings in its descendant policies, click **Inheritance Settings**; see Locking Settings in Descendant Access Control Policies, on page 8.
- Policy Assignment: Targets—To identify the managed devices targeted by this policy, click **Policy Assignment**; see Setting Target Devices for an Access Control Policy, on page 9.
- Policy Assignment: Required in Domains—To enforce this policy in a subdomain, click **Policy Assignment**; see Requiring an Access Control Policy in a Domain, on page 8.
- Rules—To manage access control rules, and to inspect and block malicious traffic using intrusion and file policies, click Rules; see Create and Edit Access Control Rules.
- Rule Conflicts—To show rule conflict warnings, enable **Show rule conflicts**. Rule conflicts occur when a rule will never match traffic because an earlier rule always matches the traffic first. Because determining rule conflicts is resource intensive, displaying them may take some time. For more information, see Best Practices for Ordering Rules.
- Security Intelligence—To immediately block connections based on the latest reputation intelligence using a Block list, click **Security Intelligence**; see Configure Security Intelligence.
- Advanced Options—To set preprocessing, SSL inspection, identity, performance, and other advanced options, click Advanced; see Access Control Policy Advanced Settings, on page 10.
- Warnings—To view a list of warnings or errors in your access control policy (and its descendant and associated policies), click Show Warnings. Warnings and errors mark configurations that could adversely affect traffic analysis and flow or prevent the policy from deploying. If there are no warnings, show warnings does not appear. To view rule conflict warnings, first enable Show rule conflicts.

### Step 4 Click Save.

#### What to do next

• Deploy configuration changes; see Deploy Configuration Changes.

#### **Related Topics**

Rule and Other Policy Warnings
Deep Inspection Using File and Intrusion Policies

# **Managing Access Control Policy Inheritance**

#### Before you begin

Understand how inheritance works. See Access Control Policy Inheritance and subtopics.

Step 1 Edit the access control policy whose inheritance settings you want to change; see Editing an Access Control Policy, on page 5.

### **Step 2** Manage policy inheritance:

- Change Base Policy To change the base access control policy for this policy, click **Inheritance Settings** and proceed as described in Choosing a Base Access Control Policy, on page 7.
- Lock Settings in Descendants To enforce this policy's settings in its descendant policies, click **Inheritance Settings** and proceed as described in Locking Settings in Descendant Access Control Policies, on page 8.
- Required in Domains To enforce this policy in a subdomain, click **Policy Assignment** and proceed as described in Requiring an Access Control Policy in a Domain, on page 8.
- Inherit Settings from Base Policy To inherit settings from a base access control policy, click **Security Intelligence**, **HTTP Responses**, or **Advanced** and proceed as directed in Inheriting Access Control Policy Settings from the Base Policy, on page 7.

#### What to do next

• Deploy configuration changes; see Deploy Configuration Changes.

# **Choosing a Base Access Control Policy**

| Smart License | Classic License | Supported Devices | Supported Domains | Access                              |
|---------------|-----------------|-------------------|-------------------|-------------------------------------|
| Any           | Any             | Any               | Any               | Admin/Access<br>Admin/Network Admin |

You can use one access control policy as the base (parent) for another. By default, a child policy inherits its settings from its base policy, though you can change unlocked settings.

When you change the base policy for the current access control policy, the system updates the current policy with any locked settings from the new base policy.

- **Step 1** In the access control policy editor, click **Inheritance Settings**.
- **Step 2** Choose a policy from the **Select Base Policy** drop-down list.

In a multidomain deployment, an access control policy may be required in the current domain. You can choose only the enforced policy or one of its descendants as the base policy.

Step 3 Click Save.

## What to do next

• Deploy configuration changes; see Deploy Configuration Changes.

# **Inheriting Access Control Policy Settings from the Base Policy**

A new child policy inherits many settings from its base policy. If these settings are unlocked in the base policy, you can override them.

If you later reinherit the settings from the base policy, the system displays the base policy's settings and dims the controls. However, the system saves the overrides you made, and restores them if you disable inheritance again.

- Step 1 In the access control policy editor, click Security Intelligence, HTTP Responses, or Advanced.
- **Step 2** Check the **Inherit from base policy** check box for each setting you want to inherit.

If the controls are dimmed, settings are inherited from an ancestor policy, or you do not have permission to modify the configuration.

Step 3 Click Save.

#### What to do next

• Deploy configuration changes; see Deploy Configuration Changes.

# **Locking Settings in Descendant Access Control Policies**

Lock a setting in an access control policy to enforce the setting in all descendant policies. Descendant policies can override unlocked settings.

When you lock settings, the system saves overrides already made in descendant polices so that the overrides can be restored if you unlock settings again.

- **Step 1** In the access control policy editor, click **Inheritance Settings**.
- **Step 2** In the Child Policy Inheritance Settings area, check the settings you want to lock.

If the controls are dimmed, settings are inherited from an ancestor policy, or you do not have permission to modify the configuration.

- **Step 3** Click **OK** to save the inheritance settings.
- **Step 4** Click **Save** to save the access control policy.

#### What to do next

• Deploy configuration changes; see Deploy Configuration Changes.

# Requiring an Access Control Policy in a Domain

You can require that every device in a domain use the same base access control policy or one of its descendant policies.

### Before you begin

• Configure at least one domain other than the Global domain.

- **Step 1** In the access control policy editor, click **Policy Assignments**.
- Step 2 Click Required on Domains.
- **Step 3** Build your domain list:
  - Add Select the domains where you want to enforce the current access control policy, then click Add or drag and drop into the list of selected domains.
  - Delete Click **Delete** ( ) next to a leaf domain, or right-click an ancestor domain and choose **Delete Selected**.
  - Search Type a search string in the search field. Click **Clear** (\*) to clear the search.
- **Step 4** Click **OK** to save the domain enforcement settings.
- **Step 5** Click **Save** to save the access control policy.

#### What to do next

• Deploy configuration changes; see Deploy Configuration Changes.

# **Setting Target Devices for an Access Control Policy**

An access control policy specifies the devices that use it. Each device can be targeted by only one access control policy. In multidomain deployments, you can require that all the devices in a domain use the same base policy.

- **Step 1** In the access control policy editor, click **Policy Assignments**.
- **Step 2** On **Targeted Devices**, build your target list:
  - Add Select one or more Available Devices, then click Add to Policy or drag and drop into the list of Selected
    Devices.
  - Delete Click **Delete** ( ) next to a single device, or select multiple devices, right-click, then choose **Delete Selected**.
  - Search Type a search string in the search field. Click **Clear** (\*) to clear the search.

Under **Impacted Devices**, the system lists the devices whose assigned access control policies are children of the current policy. Any change to the current policy affects these devices.

- Step 3 Optionally, click **Required on Domains** to require that all the devices in the subdomains you choose use the same base policy. See Requiring an Access Control Policy in a Domain, on page 8.
- **Step 4** Click **OK** to save your targeted device settings.
- **Step 5** Click **Save** to save the access control policy.

#### What to do next

• Deploy configuration changes; see Deploy Configuration Changes.

# **Logging Settings for Access Control Policies**

Settings for access control policy logging allow you to configure default syslog destinations and syslog alert for the current access control policy. The settings are applicable to the access control policy and all the included SSL, prefilter, and intrusion policies unless the syslog destination settings are explicitly overridden with custom settings in included rules and policies.

Logging for connections handled by the default action is initially disabled.

### **Default Syslog Settings**

**Send using specific syslog alert**: If you select this option, the events are sent based on the selected syslog alert as configured using the instruction in Creating a Syslog Alert Response. You can select the syslog alert from the list or add one by specifying the name, logging host, port, facility, and severity. For more information, see Facilities and Severities for Intrusion Syslog Alerts. This option is applicable to all devices.

FTD 6.3 and later: Use the syslog settings configured in the FTD Platform Settings policy deployed on the device: If you select this option and select the severity, connection or intrusion events are sent with the selected severity to syslog collectors configured in Platform Settings. Using this option, you can unify the syslog configuration by configuring it in Platform Settings and reusing the settings in access control policy. Severity selected in this section is applied to all connection and intrusion events. The default severity is ALERT.

This option is applicable only to Firepower Threat Defense devices 6.3 and later.

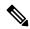

Note

Behavior of the options is altered when both the options are selected. The dynamic Summary section shows the results of your selections.

**File and Malware Settings** are effective only after you have selected an option at the top of the page for sending syslog messages generally.

# **Access Control Policy Advanced Settings**

Advanced access control policy settings typically require little or no modification. The default settings are appropriate for most deployments. Note that many of the advanced preprocessing and performance options in access control policies may be modified by rule updates as described in Update Intrusion Rules.

If **View** ( ) appears instead, settings are inherited from an ancestor policy, or you do not have permission to modify the settings. If the configuration is unlocked, uncheck **Inherit from base policy** to enable editing.

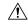

Caution

See Configurations that Restart the Snort Process When Deployed or Activated for a list of advanced setting modifications that restart the Snort process, temporarily interrupting traffic inspection. Whether traffic drops during this interruption or passes without further inspection depends on how the target device handles traffic. See Snort® Restart Traffic Behavior for more information.

# **General Settings**

| Option                                                      | Description                                                                                                    |  |
|-------------------------------------------------------------|----------------------------------------------------------------------------------------------------|--|
| Maximum URL characters to store in connection events        | To customize the number of characters you store for each URL requested by your users, see Limiting Logging of Long URLs.                                                                                                    |  |
|                                                             | To customize the length of time before you re-block a website after a user bypasses an initial block, see Setting the User Bypass Timeout for a Blocked Website.                                                                                                    |  |
| Allow an Interactive Block to bypass blocking for (seconds) | See Setting the User Bypass Timeout for a Blocked Website.                                                                                                    |  |
| Retry URL cache miss lookup                                 | The first time the system encounters a URL that does not have a locally stored category and reputation, it looks up that URL in the cloud and adds the result to the local data store, for faster processing of that URL in future.                                                                                                    |  |
|                                                             | This setting determines what the system does when it needs to look up a URL's category and reputation in the cloud.                                                                                                    |  |
|                                                             | By default, this setting is enabled: The system momentarily delays the traffic while it checks the cloud for the URL's reputation and category, and uses the cloud verdict to handle the traffic.                                                                                                    |  |
|                                                             | If you disable this setting: When the system encounters a URL that is not in its local cache, the traffic is immediately passed and handled according to the rules configured for Uncategorized and reputationless traffic.                                                                                                    |  |
|                                                             | In passive deployments, the system does not retry the lookup, as it cannot hold packets.                                                                                                    |  |
| <b>Enable Threat Intelligence Director</b>                  | Disable this option to stop publishing TID data to your configured devices. For more information about TID, see Threat Intelligence Director.                                                                                                    |  |
| Inspect traffic during policy apply                         | To inspect traffic when you deploy configuration changes unless specific configurations require restarting the Snort process, ensure that <b>Inspect traffic during policy apply</b> is set to its default value (enabled).                                                                                                    |  |
|                                                             | When this option is enabled, resource demands could result in a small number of packets dropping without inspection. Additionally, deploying some configurations restarts the Snort process, which interrupts traffic inspection. Whether traffic drops during this interruption or passes without further inspection depends on how the target device handles traffic. See Snort® Restart Scenarios for more information. |  |

#### **Associated Policies**

Use advanced settings to associate subpolicies (SSL, identity, prefilter) with access control; see Associating Other Policies with Access Control, on page 13.

## **Network Analysis and Intrusion Policies**

Advanced network analysis and intrusion policy settings allow you to:

- Specify the intrusion policy and associated variable set that are used to inspect packets that must pass before the system can determine exactly how to inspect that traffic.
- Change the access control policy's default network analysis policy, which governs many preprocessing
  options.
- Use custom network analysis rules and network analysis policies to tailor preprocessing options to specific security zones, networks, and VLANs.

For more information, see Advanced Access Control Settings for Network Analysis and Intrusion Policies.

### **Threat Defense Service Policy**

You can use the Threat Defense Service Policy to apply services to specific traffic classes. For example, you can use a service policy to create a timeout configuration that is specific to a particular TCP application, as opposed to one that applies to all TCP applications. This policy applies to Firepower Threat Defense devices only, and will be ignored for any other device type. The service policy rules are applied after the access control rules. For more information, see Threat Defense Service Policies.

#### File and Malware Settings

File and Malware Inspection Performance and Storage Tuning provides information on performance options for file control and AMP for Networks.

### **Intelligent Application Bypass Settings**

Intelligent Application Bypass (IAB) is an expert-level configuration that specifies applications to bypass or test for bypass if traffic exceeds a combination of inspection performance and flow thresholds. For more information, see Intelligent Application Bypass.

### **Transport/Network Layer Preprocessor Settings**

Advanced transport and network preprocessor settings apply globally to all networks, zones, and VLANs where you deploy your access control policy. You configure these advanced settings in an access control policy rather than in a network analysis policy. For more information, see Advanced Transport/Network Preprocessor Settings.

#### **Detection Enhancement Settings**

Advanced detection enhancement settings allow you to configure adaptive profiles so you can:

- Use file policies and applications in access control rules.
- Use service metadata in intrusion rules.
- In passive deployments, improve reassembly of packet fragments and TCP streams based on your network's host operating systems.

For more information, see Adaptive Profiles.

## **Performance Settings and Latency-Based Performance Settings**

About Intrusion Prevention Performance Tuning provides information on improving the performance of your system as it analyzes traffic for attempted intrusions.

For information specific to latency-based performance settings, see Packet and Intrusion Rule Latency Threshold Configuration.

# **Associating Other Policies with Access Control**

Use an access control policy's advanced settings to associate one of each of the following subpolicies with the access control policy:

 SSL policy—Monitors, decrypts, blocks, or allows application layer protocol traffic encrypted with Secure Socket Layer (SSL) or Transport Layer Security (TLS).

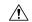

#### Caution

Adding or removing an SSL policy restarts the Snort process when you deploy configuration changes, temporarily interrupting traffic inspection. Whether traffic drops during this interruption or passes without further inspection depends on how the target device handles traffic. See Snort® Restart Traffic Behavior for more information.

- Identity policy—Performs user authentication based on the realm and authentication method associated with the traffic.
- Prefilter policy—Performs early traffic handling using limited network (layer 4) outer-header criteria.
- **Step 1** In the access control policy editor, click **Advanced Settings**.
- **Step 2** Click **Edit** ( ) in the appropriate Policy Settings area.

If **View** ( ) appears instead, settings are inherited from an ancestor policy, or you do not have permission to modify the settings. If the configuration is unlocked, uncheck **Inherit from base policy** to enable editing.

**Step 3** Choose a policy from the drop-down list.

If you choose a user-created policy, you can click edit that appears to edit the policy.

- Step 4 Click OK.
- **Step 5** Click **Save** to save the access control policy.

#### What to do next

• Deploy configuration changes; see Deploy Configuration Changes.

### **Related Topics**

Snort® Restart Scenarios

# **Viewing Policy Hit Counts**

Hit count indicates the number of times a policy rule has triggered for a matching connection. The policy hit count is incremented only for the first packet of a connection that matches a policy. You can use this information to identify the efficacy of your rules. Hit count information is available only for access control and prefilter rules applied to FTD devices.

For supported policies, the hit count information is displayed even for the default action which is set for the policy.

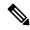

Note

- If the Firepower Threat Defense device is rebooted, all the hit count information is reset.
- You will not be able to derive the hit count information from a device when deployment or a task is in progress on the device.
- **Step 1** Navigate to the access control or prefilter policy page.
- **Step 2** Click the policy for which you want to view the hit count information.
- **Step 3** On the policy page, click **Analyze Hit Counts** on the top-right of the page.
- **Step 4** On the Hit Count page, select the device from the **Select a device** drop-down list.

Note

If it is not the first time that you are generating hit counts for this device, then notice the last fetched hit count information next to the drop-down box. Also, verify the **Last Deployed** time to confirm recent policy changes.

Step 5 Click Fetch Current Hit Count to get the hit count data.

If it is not your first attempt in accessing the hit count information for the selected device, you see **Refresh** instead of **Fetch Current Hit Count**. Click **Refresh** to get the latest hit count information.

Step 6 (Optional) Customize the table and the listings within the table by using the Filter Rules/Policy box, or the Filter by and In Last drop-down boxes, along with Cog ( ).

The **Filter by** drop-down box provides important filter options like Hit Rules and Never Hit Rules which help in identifying crucial rules. The **In Last** drop-down box provides options to filter rules based on preset time periods.

**Step 7** (Optional) Click on a rule name to edit it, or click **View** ( ) in the last column to view the rule details.

Clicking on the rule name highlights it in the policy page where you can edit it.

**Note** If you have accessed the Hit Count page from the Access Control Policy page, you will not be able to view or edit prefilter rules and vice-versa.

**Step 8** (Optional) Clear the hit count information for a rule by right-clicking the rule and selecting **Clear Hit Count**.

For clearing hit count information of multiple rules, you can select rules by using **Ctrl** and selecting **Clear Hit Count** after right-clicking on one of the selected rules.

**Note** Clearing hit count information will irreversibly set the hit count to zero.

- **Step 9** (Optional) Generate a CSV report of the details on the page by clicking **Generate CSV** on the bottom-left of the page.
- **Step 10** Click **Close** to return to the policy page.

# **History for Access Control Policies**

| Feature                              | Version | Details                                                                                                    |
|--------------------------------------|---------|----------------------------------------------------------------------------------------------------|
| New Security Intelligence categories |         | The following categories were introduced at about the time of the 6.6 release, but are not specific to 6.6: |
|                                      |         | • banking_fraud                                                                                             |
|                                      |         | • high_risk                                                                                                 |
|                                      |         | • ioc                                                                                                    |
|                                      |         | • link_sharing                                                                                              |
|                                      |         | • malicious                                                                                                 |
|                                      |         | • newly_seen                                                                                                |
|                                      |         | • spyware                                                                                                   |
|                                      |         | New/modified pages: Access control policy > Security Intelligence tab.                                      |
|                                      |         | Supported platforms: FMC                                                                                    |

**History for Access Control Policies**